# **Chapter 0 評価をはじめる前に**

## 1. エネルギー消費性能計算プログラム(非住宅版)の概要

省エネルギー基準の申請・審査の公平性確保及び負担軽減を目的として、「エネルギー消費性能計算プ ログラム(非住宅版)」は開発された(平成 24 年 12 月4日に一般公開)。建築物省エネ法においては、 基準省令第1条第1項第 1 号イによる評価方法(「標準入力法」)を実現するプログラムとして位置づけ られている。

適合義務がある法規制や性能認証制度にエネルギーシミュレーションプログラムをどのように利活用 するかは、近年国際的に注目されている新しい分野である。我が国における省エネルギー基準のための 計算支援プログラムについては、適合が義務化された省エネルギー基準やラベリング制度への活用を踏 まえ、次の点を意識して開発・運用を行っている。

- 計算ロジックは極力判りやすくする(簡素化、合理化)
	- Ø 計算結果だけではなく計算過程を丁寧に表示するようにし、どうすれば基準をクリアできるの かを使用者(申請者、設計者)が考えられるようにする。
- 公平性、信頼性、透明性の確保
	- 実態調査の結果を元に評価ロジックや境界条件を構築し、実態に即した一次エネルギー消費量 が算定されるようにする。様々な技術を横並びで比較することになるので、公平な評価となる ように細心の注意を払う。
- 入力ルールの明確化、透明化
	- Ø 誰が入力しても同じ結果に、誰が審査しても同じ結果になるように、プログラムの入力方法の ルールを明確にする。
	- Ø 入力する性能値と規格との紐付けを明確に行う。例えば、熱源機器の成績係数(COP)は、カ タログには様々な条件の値が記載されているが、JIS 等の規格で規定された計測条件下におけ る性能値を入力しなければいけないことを明示する。
- 評価・審査の合理化、省力化
	- Ø プログラムの入力はエクセルファイルで行う。これは、設計時に作成する資料(機器リストな ど)を活用(コピー&ペースト)することを念頭においている。申請する人は入力ファイルを 作りやすく、審査する人は図面との対応が取りやすい。
- ・ シミュレーションを実行しなくても、ある程度結果を推測できるようにする
	- ▶ 基準値自体も同じプログラムを利用して算出し、基準値算出時に想定した設備仕様(基準設定 仕様)を公開する。基準設定仕様よりも性能の良い仕様であれば、必ず基準値を下回る結果と なる。この措置は、専門的な知識があまりない審査者を支援するためのものでもある。
- シミュレーションのバージョン管理の厳格化
	- 配布型のプログラムの場合は、ユーザーが使用するプログラムのバージョンが様々になり審査 やサポートは大変になる。この問題を解消するために、配布型ではなくオンライン型のプログ

ラムとして開発する。

- ユーザー環境への非依存性
	- Ø 配布型のソフトウエアの場合はインストールできない、計算が終了しない等のユーザーの環境 (パソコンの性能や設定等)に起因するトラブルが予想される。オンライン型の場合は、ユー ザー環境に大きくは依存しないため、大きなトラブルなく複雑な計算を実行することができる。

エネルギー消費性能計算プログラム(非住宅版)の特徴や使い方の概略については、次の動画で確認す ることができる。

https://youtu.be/lL1cqCkbFaE

## 2. エネルギー消費性能計算プログラム(非住宅版)による評価の手順

エネルギー消費性能計算プログラム(非住宅版)はウェブブラウザ上で動く WEB プログラムである。 まず、国立研究開発法人建築研究所の「建築物のエネルギー消費性能に関する技術情報サイト」にアクセ スする(図 0-2-1)。このサイトの「5. 非住宅建築物に関する省エネルギー基準に準拠したプログラム 及び技術情報」の「5.2 標準入力法・主要室入力法」にある「エネルギー消費性能計算プログラム(非 住宅版)を使用する|ボタンを押すと、ツールにアクセスすることができる(図 0-2-2)。入力支援のた めの「外皮・設備仕様入力シート(Excel ファイル)」もこのサイトからダウンロードできる。

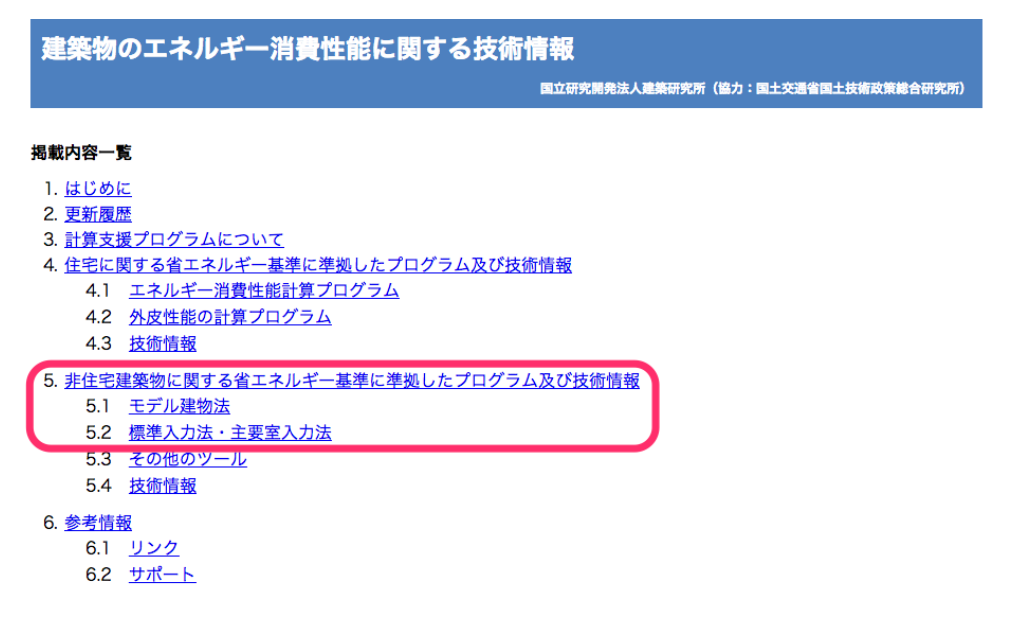

図 0-2-1 国立研究開発法人建築研究所の建築物のエネルギー消費性能に関する技術情報サイト

http://www.kenken.go.jp/becc/index.html

エネルギー消費性能計算プログラム (非住宅版) Ver. 2.3 を使用する

上記プログラムのリンク先URL → http://building.app.lowenergy.jp/ 旧バージョン (Ver.2.2.3) → http://building.prev.lowenergv.ip/ (2017年9月30日まで公開)

• 外皮·設備仕様入力シート Ver2用 (プルダウンなし) (zipファイル 約517kB) H29.04.28公開

• 外皮·設備仕様入力シート Ver2用 (ZIPファイル 約517kB) H29.06.26更新 誤作動を防ぐため「シートの保護」を有効にしていますが、パスワード(kenken)を入力することにより、解除が 可能です。ただし、解除は自己責任で行ってください。 Excel 2007では正常に動作しません。サポート対象外とさせていただきます。

• プログラムのマニュアル(平成28年省エネルギー基準に準拠したエネルギー消費性能の評価に関する技術情報(非住 宅建築)のページ)

#### 図 0-2-2 エネルギー消費性能計算プログラム (非住宅版)へのアクセス

エネルギー消費性能計算プログラム(非住宅版)を使用した場合の評価プロセスを図 0-2-3 に示す。 まず、設計図書等から外皮・設備仕様入力シートに外皮及び設備の仕様等の情報を入力する。この入力シ ートは、入力したデータを CSV ファイル(データをカンマ「,」で区切って並べたファイル形式のこと。 ファイルの拡張子は.csv)に出力する機能を有しており、CSV ファイルにデータを出力したのち、これ らのファイルをエネルギー消費性能計算プログラム(非住宅版)にアップロードすると、基準一次エネル ギー消費量および設計一次エネルギー消費量の算出結果を得ることができる。その後、判定結果出力ボ タンを押すことにより、判定結果を PDF ファイル(アドビシステムズが開発および提唱する電子上の文 書に関するファイルフォーマット。無償で提供される Adobe®Reader でファイルを開くことができる。 ファイルの拡張子は.pdf)に保存することができる。

なお、次のウェブブラウザの使用を推奨している。

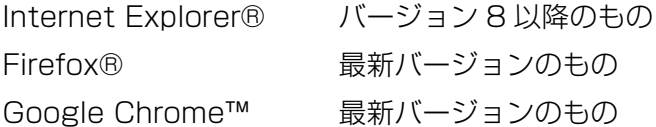

上記のウェブブラウザ以外では情報が正確に表示されないことがある。お使いのウェブブラウザ及び そのバージョンを確認のうえ、本ツールを使用していただきたい。

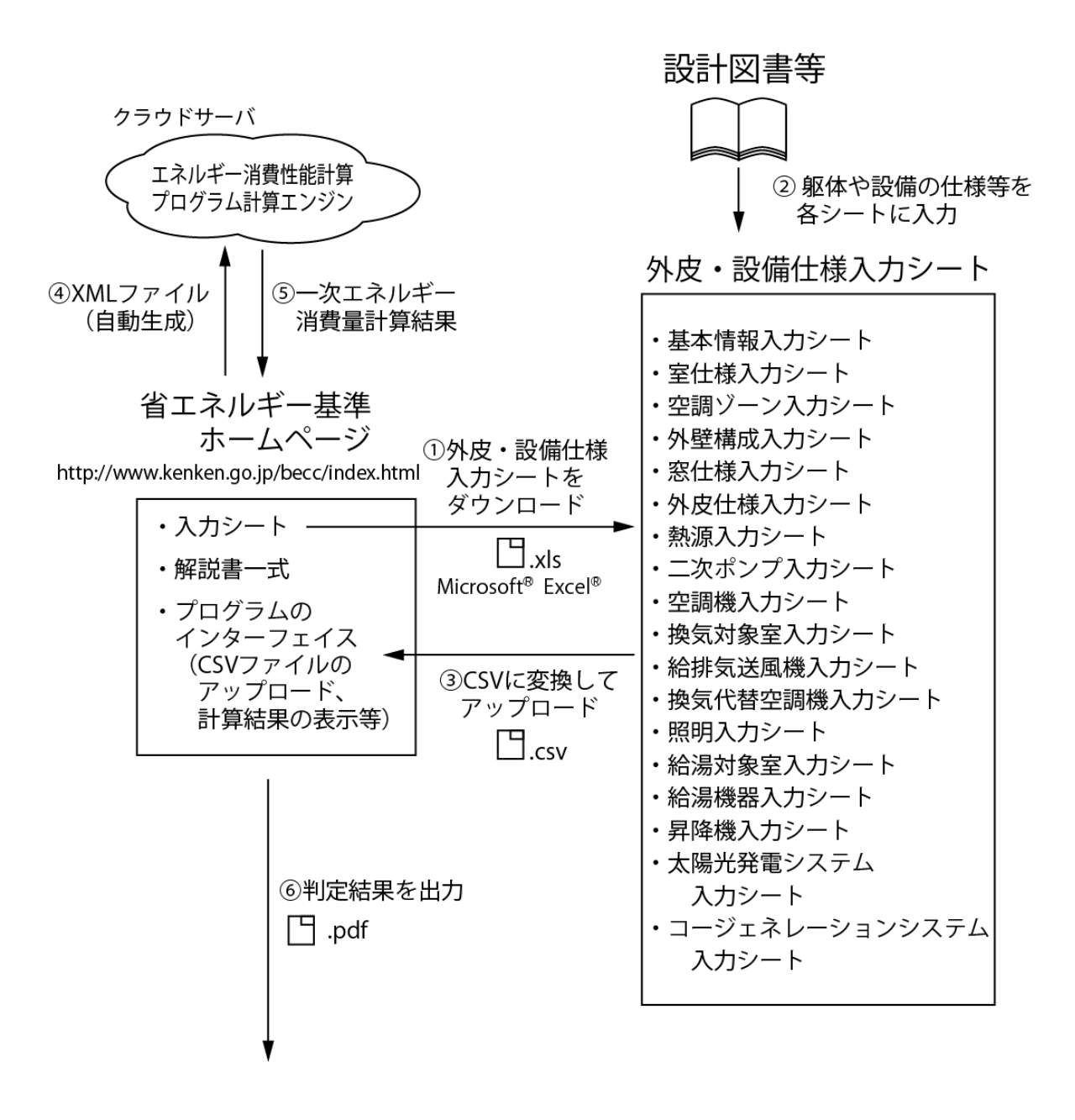

図 0-2-3 エネルギー消費性能計算プログラム(非住宅版)による評価の流れ

#### 3. 外皮・設備入力シートの構成

外皮・設備仕様入力シートは全部で 18 シートあり、当該建物の設備構成に応じて必要なシートを作 成する。図 0-3-1 に全シートの構成を示す。図 0-3-1 の中で各シートを結ぶ矢印が幾つか書かれている が、これらはシート間で受け渡す情報(主に室や機器や名称)を表現しており、例えば、空調の「外皮仕 様入力シート」に入力する外壁名称や窓名称はそれぞれ「外壁構成入力シート」および「窓仕様入力シー ト」にて定義した名称と合致する必要があることを意味している。

まず、全設備共通の入力項目として「基本情報シート」と「室仕様入力シート」があり、このシートに 建物や室の情報を入力する。ここに入力した室に関する情報は全設備のエネルギー消費量計算に共通で 用いられる重要な情報となる。

空気調和設備に関するシートは 7 枚あり、「外壁構成入力シート」で外壁名称を、「窓仕様入力シート」 で窓名称を、「熱源入力シート」で熱源群名称を、「二次ポンプ入力シート」で二次ポンプ群名称をそれぞ れ定義し、これらの名称を「外皮仕様入力シート」や「空調機入力シート」に入力する。「外皮仕様入力 シート」に入力する空調ゾーン名は「空調ゾーン入力シート」にて、「空調ゾーン入力シート」に入力す る空調機群名称は「空調機入力シート」にて定義する。

機械換気設備に関するシートは 3 枚あり、「給排気送風機入力シート」と「換気代替空調機入力シート」 で定義した機器名称を「換気対象室入力シート」に入力する。

給湯設備に関するシートは 2 枚あり、「給湯機器入力シート」で定義した機器名称を「給湯対象室入力 シート」に入力する。

照明設備と昇降機、太陽光発電システム、コージェネレーションシステムについては、各 1 枚ずつ入 力シートがあり、このシートに各機器の仕様を入力する。

なお、図 0-3-1 の中に記載されている Chapter 番号は、本書の章番号を示している。

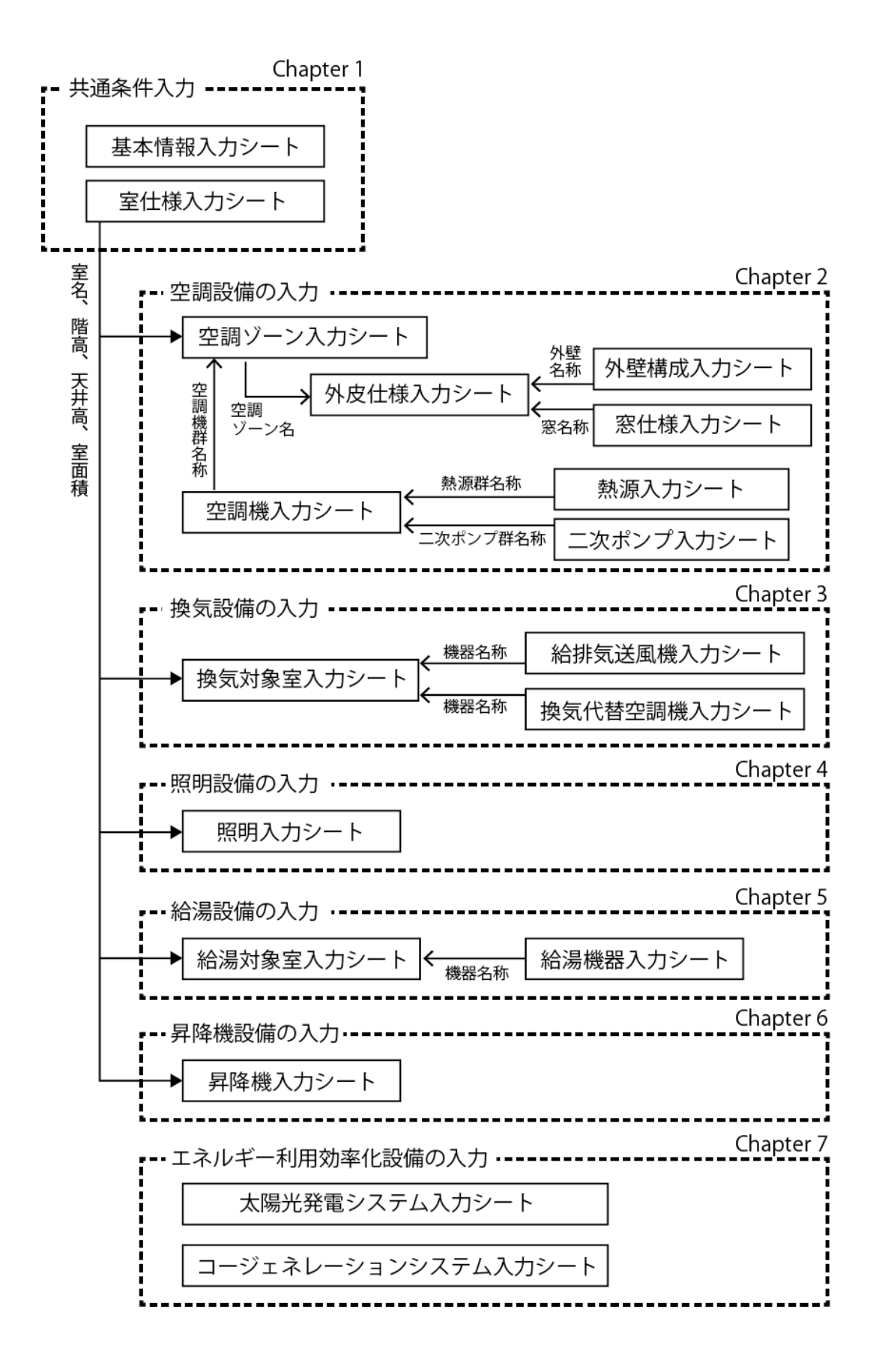

図 0-3-1 外皮・設備仕様入力シートの構成